# Lab  $# 3$  – Progression maps and analysis

## Objectives:

Learn how to view data in ArcCatalog Understand how to clean ICS data and create a progression m ap using AML Overlay burn data of progression with fire severity from BARC m ap and landownership

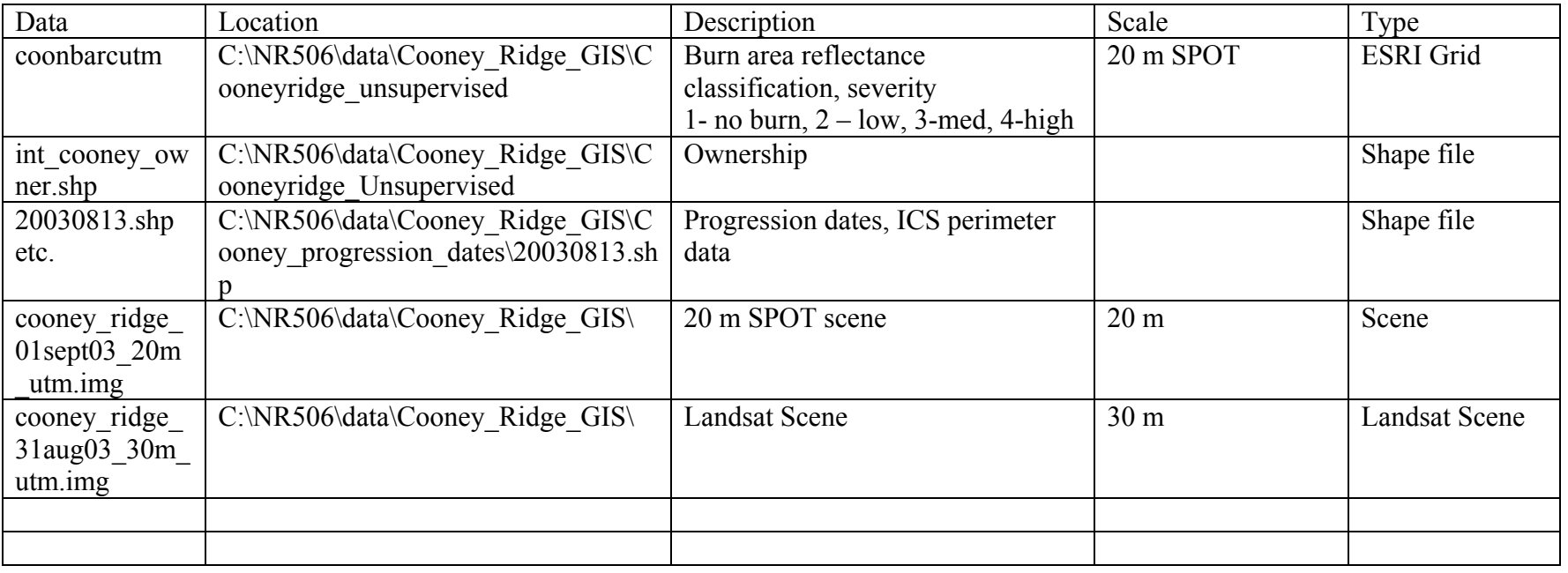

#### **1. View data in ArcCatalog**

Start ArcCatalog View the 20 m SPOT image and the 30 m Landsat image and notice the difference in resolution Explore the other data, both Geography and Tables

#### **2. Run AML to create progression map**

Go to Start – Programs – ArcGIS – ArcInfo Workstation-Arc

Set workspace **Arc**: w c:\NR506\data\Cooney\_Ridge\_GIS\Cooney\_progression\_dates Enter

Open c:\NR506\data\Cooney\_Ridge\_GIS\Cooney\_progression\_dates PROGRESSION.AML using Wordpad and explore ArcMacro Language. This AML creates a 5m grid of the progression dates into one grid with attributes of each individual burn date. This process eliminates slivers, checks errors and parameters. The output grid is named BURNDATE.

Run aml: **Arc**: &r progression.aml

Check outputs at the Arc-prompt Arc: describe burndate Enter Check outputs in ArcCatalog Open ArcMap and add the burndate grid

### **3. Overlay burn data of progression with fire severity from BARC map**

How did the fire burn on 2003-08-18? How much area was in high severity? (HINT: use the COMBINE command in Raster Calculator).

What land owner category has the highest proportion in high severity burn? (HINT: convert ownership to a grid and use the COMBINE command).What is the percent high severity fire? Create a map showing your results.

Develop two additional questions that you could answer by analyzing this data.